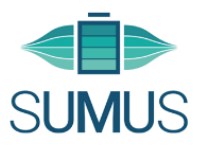

# **suMus – Leitfaden für TherapeutInnen**

o Gehen Sie auf https://app.sumus.digital/.

Achtung: Internet Explorer unterstützt die Videos nicht. Nutzen Sie daher einen anderen Webbrowser.

- o Unter dem Bereich für den Login finden Sie die Möglichkeit "Neu registrieren".
- o Nachdem Sie Ihre Daten angegeben haben, müssen Sie die Registrierung über Ihre E-Mail-Adresse bestätigen (Ihnen wird ein Link zugeschickt).
- o Über den Link gelangen Sie erneut zur Anmeldungsseite der suMus-App, wo Sie sich mit Ihren Daten einloggen können. Falls Sie eine Nachricht erhalten, dass Ihr suMus-Konto derzeit inaktiv ist, wurde Ihr Konto noch nicht freigeschalten. Das wird binnen 24 Stunden geschehen.
- $\circ$  Nachdem Sie sich eingeloggt haben, gelangen Sie auf die Startseite der suMus-App. Oben sehen Sie einen Reiter mit folgenden 4 Bestandteilen:
	- 1. Über das **suMus-Logo** kommen Sie auf die Startseite der suMus-App.
	- 2. Über **Patienten** gelangen Sie zu einer Übersicht Ihrer suMus-PatientInnen.
	- 3. Über *Übungen* gelangen Sie zu den angebotenen Video-Übungen in suMus.
	- 4. Über *Übungsplan-Vorlagen* gelangen Sie zu vorgefertigten Übungsplänen für leichte, mittlere und schwere Übungen, welche Sie nach Bedarf adaptieren können.

#### **1. Startseite suMus**

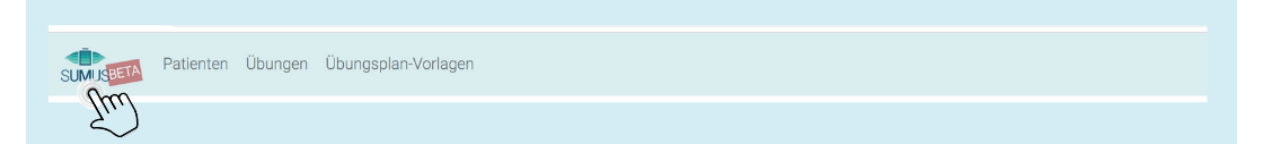

- $\circ$  Öffnen Sie die suMus-App oder klicken Sie auf die Startseite, sehen Sie auf der linken Seite allgemeine Informationen bezüglich der Verwaltung Ihrer PatientInnen.
- o Auf der rechten Seite sehen Sie eine Statistik, die grafisch Informationen bezüglich Ihrer PatientInnen, den Einladungen, den Übungsplänen und den durchgeführten Übungen darstellt.

### **2. Übungen**

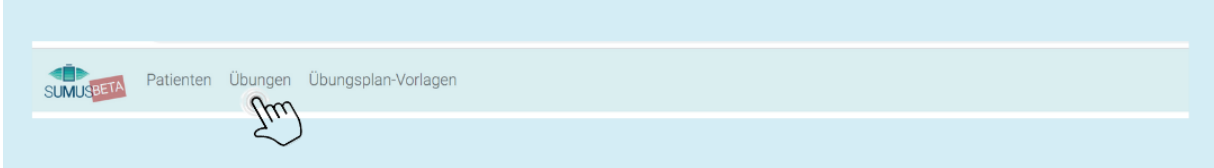

- o Zur Erstellung des Übungsplans für den Patienten/ die Patientin, um einen Überblick über die angebotenen Übungen zu erhalten, klicken Sie auf "Übungen".
- o Hier gelangen Sie zu einer Liste von Videos mit den folgenden Kategorien: Obere Extremität, untere Extremität, Rumpf und Atmung. Sie müssen die einzelnen Übungen anklicken, um die Videos anzusehen. Notieren Sie sich die Übungen für Ihren Patienten oder Ihre Patientin und gehen Sie nun im übergeordneten Reiter auf "Patienten".

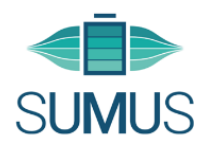

# **3. Patienten**

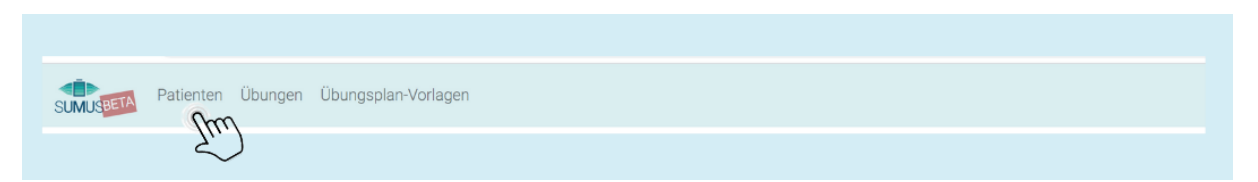

- Hier sehen Sie eine Liste Ihrer aktuellen registrierten PatientInnen in suMus. Oben rechts finden Sie einen Link "+Einladen...", über den Sie Personen einladen können.
	- a) Gehen Sie auf diesen Link und geben Sie die E-Mail-Adresse Ihres Patienten bzw. Ihrer Patientin ein - Sie haben hier die Möglichkeit eine persönliche Nachricht zu verfassen, oder Sie verwenden die von uns vorgefertigte Nachricht und gehen auf "Einladung *verschicken".*
	- b) Bis der Patient eine E-Mail erhält, kann es bis zu 60 Minuten dauern. (Gegebenenfalls auch im Spam-Ordner nachschauen)
	- c) Ihr Patient/ die Patientin bekommt eine Einladung zu suMus, welche einen Link enthält, mit dem er/ sie sich online registrieren kann.
- $\circ$  Sie haben die Möglichkeit Ihre PatientInnen individuell anzuklicken, um nähere Informationen zu vermerken/ nachzulesen. Tun Sie dies, können sie zum einen oben links für sich Notizen zu Ihrem Patienten bzw. Ihrer Patientin machen. Zum anderen sehen Sie folgenden Reiter, dessen Bestandteile Sie individuell einsehen bzw. teilweise bearbeiten können.

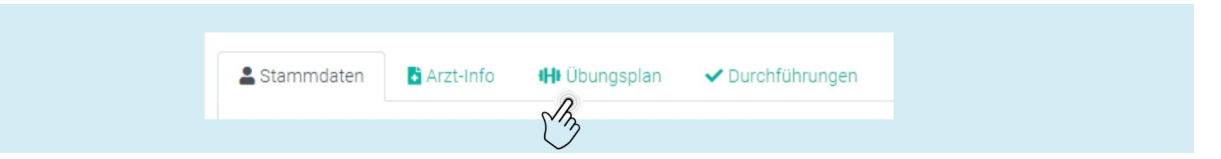

- Wenn Sie auf "Übungsplan" gehen und unter dieser Kategorie oben rechts auf "neu" klicken, können Sie die für Ihren Patienten bzw. Ihre Patientin gewählten Übungen nach und nach eingeben. (Sie sehen oben rechts auch den nebenstehenden Link "Neu aus Vorlage" – dazu lesen Sie sich bitte Punkt 4. "Übungsplan-Vorlagen" durch.)
	- $\circ$  Sie wählen eine Übung aus und geben Sie die Kalenderwoche und das Jahr ein (zur Orientierung: Das entsprechende Datum sehen Sie nebenstehend) sowie die Wiederholungen der Übung und die Durchführung pro Woche.
	- o Zusätzlich können Sie einen Kommentar für Ihren Patienten oder Ihre Patientin hinterlassen, wenn die Übung beispielsweise individuell abgeändert werden muss. Diesen Kommentar kann der Patient bzw. die Patientin lesen.
	- $\circ$  Haben sie bereits eine Übung ausgewählt und möchten weitere Übungen hinzufügen, scrollen sie bitte bis ans Ende der Seite und gehen unten rechts auf "Übung hinzufügen". Anschließend speichern Sie den Übungsplan (unten links unter "Speichern").
	- $\circ$  Sie können nun, wenn Sie möchten, eine automatische Benachrichtigung an Ihren Patienten bzw. Ihre Patientin schicken, indem Sie oben links auf "Patient/in benachrichtigen" klicken.
	- $\circ$  Des Weiteren können Sie Übungen für mehrere Wochen im Vornherein gestalten und es besteht die Möglichkeit, dass Sie die Übungen duplizieren.
- o Unter "Stammdaten" Ihres Patienten bzw. Ihrer Patientin können Sie Veränderungen vornehmen. Bezüglich der "Arzt-Info" gibt der Patient/ die Patientin im Verlauf seiner/ ihrer Registrierung den Namen und die E-Mail-Adresse des Arztes an. Nach Absprache mit dem Patenten bzw. der Patientin beim Einführungsgespräch werden die restlichen Daten in dieser Kategorie von uns eingetragen.

 $-$  Anleitung für die suMus-Plattform (lang) –  $\hskip10mm$  and  $\hskip10mm$  Seite 2 | 3

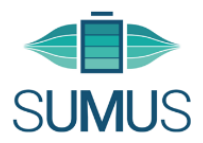

o Unter "Durchführungen" sehen Sie das Feedback Ihres Patienten bzw. Ihrer Patientin, wenn er/ sie die Übung gemacht hat. Ihr Patient/ Ihre Patientin wird aufgefordert nach der Übung ein Feedback zu schicken bezüglich Schwierigkeitsgrades, Schmerzen und Spaß an der Übung.

# **4. Übungsplan-Vorlagen**

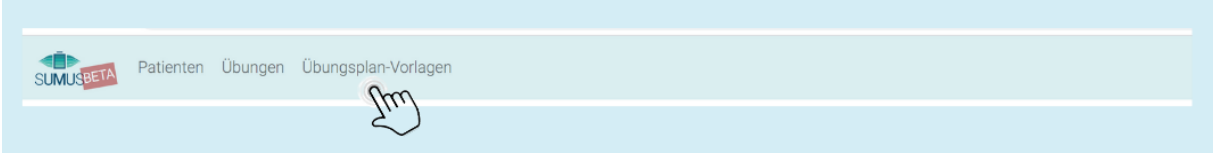

o Als Einstiegshilfe haben Sie die Möglichkeit über "Übungsplan-Vorlagen" auf von uns vorgefertigte Pläne mit leichtem, mittlerem und hohem Schwierigkeitsgrad zurückzugreifen. Notieren Sie sich die Übungen und geben Sie diese, wie unter Punkt 3 "Patienten" beschrieben, ein. Wir empfehlen jedoch, dass Sie sich die Videos unter "Übungen" ansehen, da jeder Muskel-Patient bzw. jede Muskel-Patientin individuelle Probleme hat.

**Viel Erfolg mit der suMus-App!**